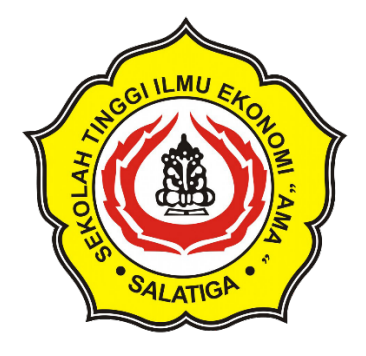

# MANUAL SIAKAD STIEAMA

https://stieama.ac.id admin@stiaama.ac.id

Sistem Informasi Akademik - STIEAMA https://siakad.stieama.ac.id

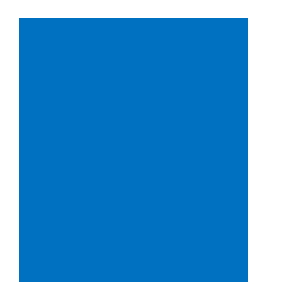

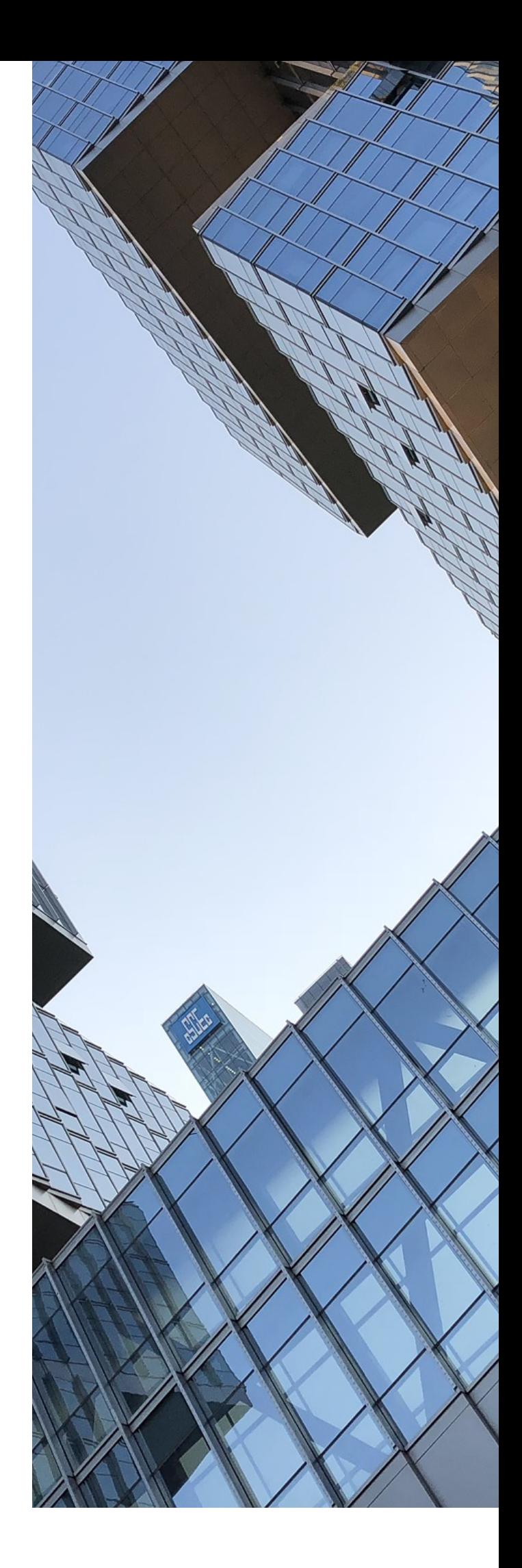

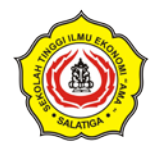

## DAFTAR ISI

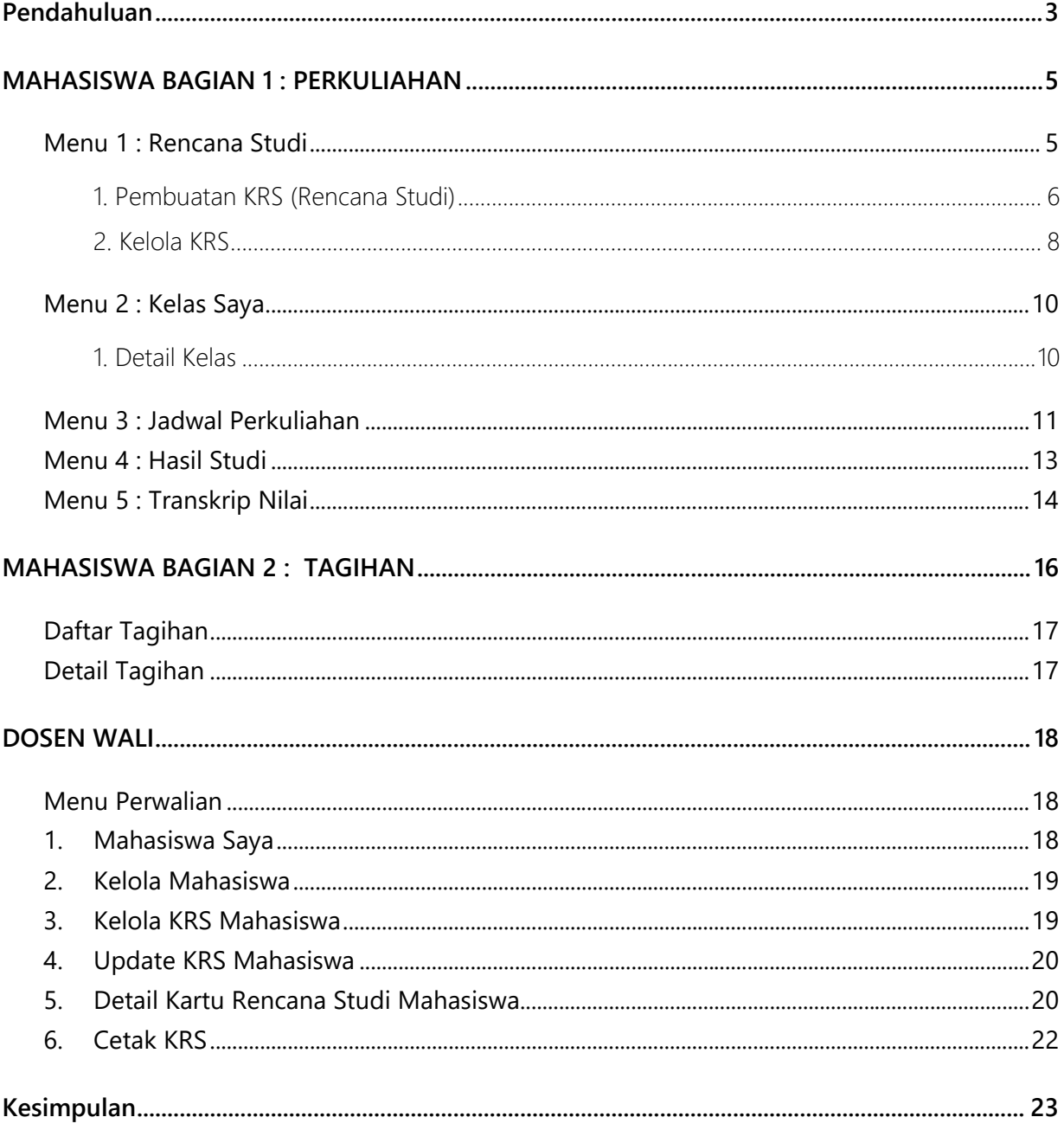

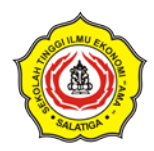

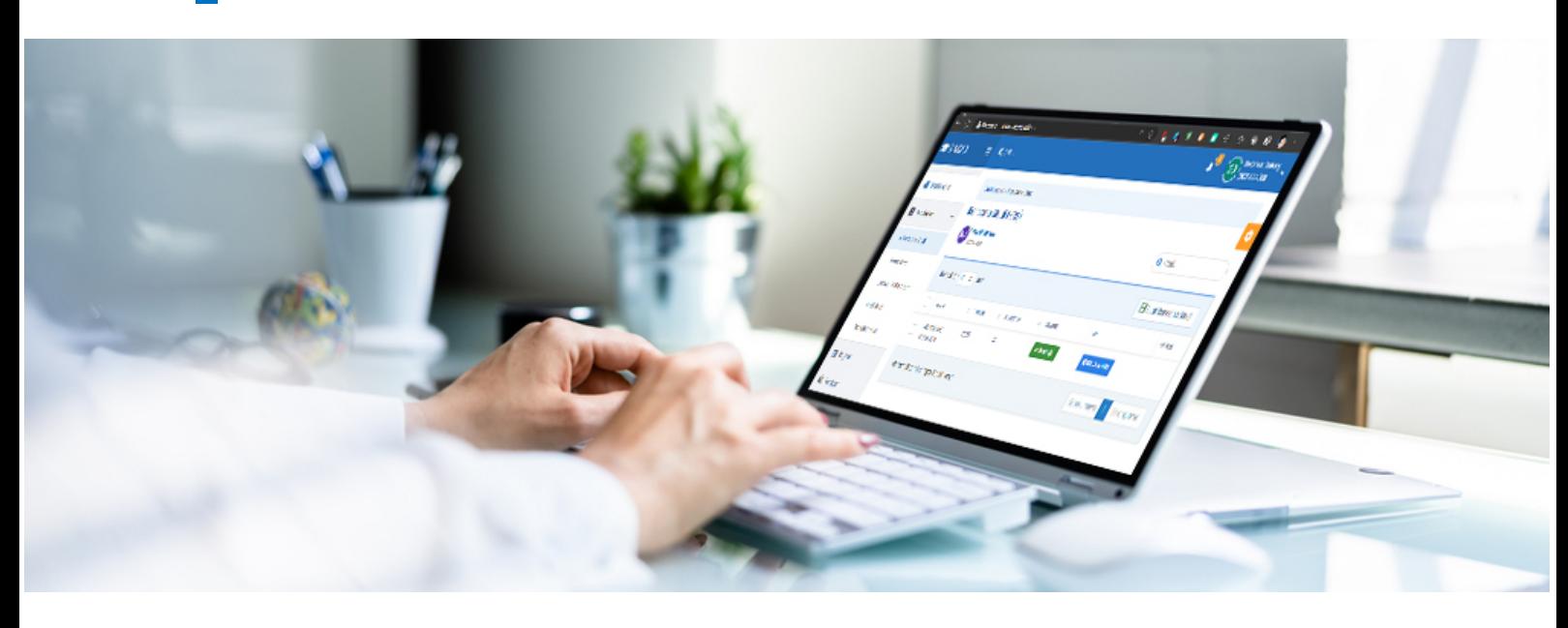

## PENDAHULUAN

<span id="page-2-0"></span>Sistem Informasi Akademik atau yang biasa disebut SIAKAD merupakan sebuah sistem yang sangat penting bagi setiap institusi pendidikan. Dalam era digital seperti sekarang ini, SIAKAD menjadi sarana yang tak bisa dihindari bagi mahasiswa dalam menjalankan aktivitas akademiknya. STIEAMA, sebuah institusi pendidikan tinggi di Indonesia, memiliki SIAKAD yang lengkap dan mudah digunakan oleh mahasiswa.

Buku manual SIAKAD STIEAMA ini akan memberikan panduan lengkap bagi mahasiswa dalam menggunakan SIAKAD untuk menyelesaikan berbagai aktivitas akademik seperti Rencana Studi, Informasi Kelas, Jadwal, Hasil Studi, Transkrip Nilai, dan Tagihan Biaya Perkuliahan.

Fitur Rencana Studi pada SIAKAD STIEAMA akan membantu mahasiswa untuk merencanakan mata kuliah yang akan diambil pada semester tertentu. Mahasiswa bisa memilih mata kuliah yang disediakan oleh institusi dan memasukkannya ke dalam rencana studi mereka. Dengan demikian, mahasiswa bisa mempersiapkan diri dengan baik sebelum memasuki semester tersebut.

Informasi Kelas pada SIAKAD STIEAMA akan memberikan informasi lengkap tentang kelas-kelas yang ada di institusi. Mahasiswa bisa melihat jumlah peserta kelas, dosen pengampu, ruang kelas, serta jadwal perkuliahan yang terkait dengan kelas tersebut. Dengan informasi ini, mahasiswa bisa memilih kelas yang sesuai dengan jadwal mereka.

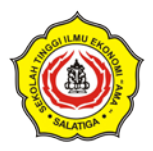

Jadwal pada SIAKAD STIEAMA akan memberikan informasi lengkap tentang jadwal perkuliahan yang harus diikuti oleh mahasiswa pada setiap semester. Mahasiswa bisa melihat jadwal perkuliahan yang terkait dengan setiap mata kuliah dan kelas yang diambil. Dengan demikian, mahasiswa bisa mempersiapkan diri dengan baik sebelum mengikuti perkuliahan.

Hasil Studi pada SIAKAD STIEAMA akan memberikan informasi lengkap tentang nilai yang telah diperoleh oleh mahasiswa pada setiap mata kuliah yang diikuti. Mahasiswa bisa melihat nilai dari setiap tugas, ujian, dan kehadiran yang sudah dilakukan. Dengan informasi ini, mahasiswa bisa mengevaluasi diri dan meningkatkan prestasi akademik mereka.

Transkrip Nilai dan Tagihan Biaya Perkuliahan pada SIAKAD STIEAMA akan memberikan informasi lengkap tentang nilai dan biaya yang harus dibayarkan oleh mahasiswa selama masa studi mereka di institusi ini. Mahasiswa bisa melihat transkrip nilai dari setiap semester yang telah dijalani serta tagihan biaya perkuliahan yang harus dibayarkan.

Dalam buku manual SIAKAD STIEAMA ini, mahasiswa akan diberikan panduan yang lengkap dan mudah dipahami dalam menggunakan SIAKAD. Dengan demikian, mahasiswa akan lebih mudah menjalankan aktivitas akademik mereka di institusi ini dan mencapai prestasi akademik yang lebih baik

SIAKAD – Sistem Informasi Akademik STIEAMA, dapat diakses dengan alamat sbb :

#### *https://siakad.stieama.ac.id*

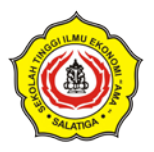

# <span id="page-4-1"></span><span id="page-4-0"></span>MAHASISWA BAGIAN 1 : PERKULIAHAN

## **Menu 1 : Rencana Studi**

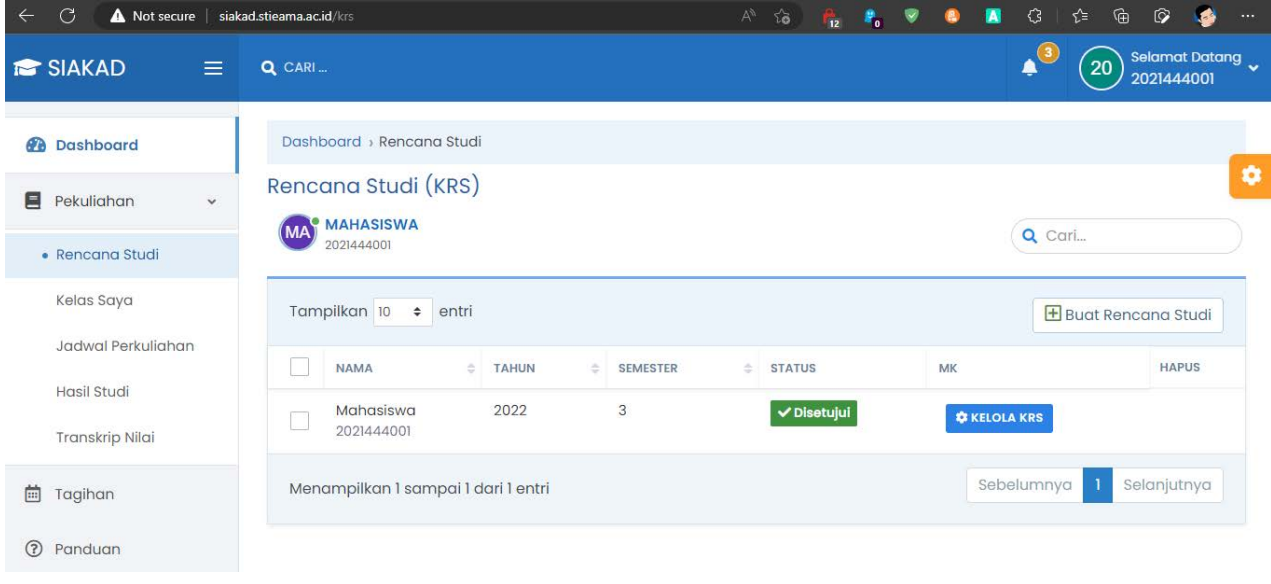

*Tangkapan Layar 1 - Halaman Rencana Studi (SIAKAD - STIEAMA)*

Rencana Studi ini merupakan suatu perencanaan atau rencana pengambilan mata kuliah yang akan diambil oleh mahasiswa dalam satu semester.

Dalam menu rencana studi, Mahasiswa dapat melihat / mengelola KRS yang dimilikinya

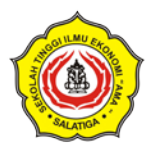

#### <span id="page-5-0"></span>**1. Pembuatan KRS (Rencana Studi)**

Pada awal semester Mahasiswa dapat membuat KRS dengan Mandiri, dalam menu Rencana Studi terdapat tombol **"Buat Rencana Studi"**, Tombol Buat Rencana Studi ini secara otomatis akan membuat Rencana Studi sesuai program studi yang ditempuh dan semester yang sesuai dengan Semester saat ini.

Daftar mata kuliah yang dibuat sesuai dengan *Paket Mata Kuliah* yang sudah di rancang, namun demikian Mahasiswa dapat mengubah baik menambahkan atau mengurangi Jumlah Mata Kuliah sesuai dengan kebutuhan.

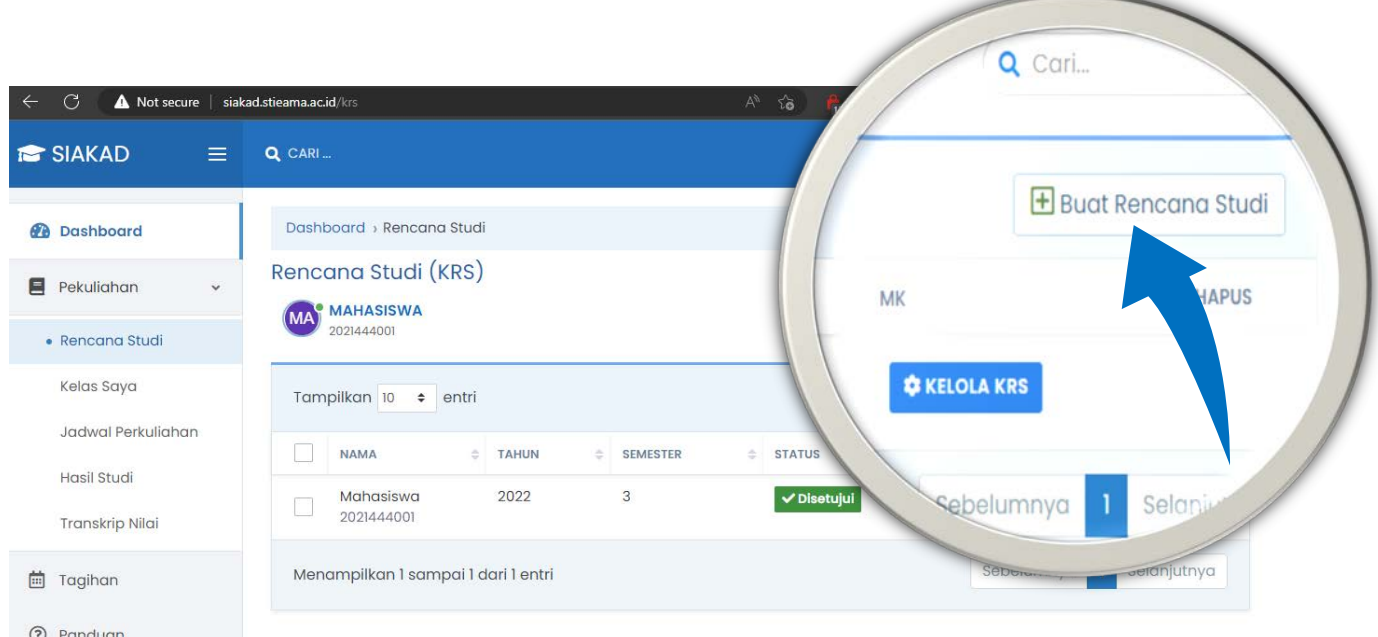

*Tangkapan Layar 2 - Halaman Rencana Hasil Studi - Buat Rencana Studi*

#### **Tips :**

- 1. Sebelum melakukan pembuatan KRS, pastikan Anda sudah melakukan pembayaran minimal 1 tagihan biaya perkuliahan pada semester
- 2. Konsultasikan ke bagian Administrasi jika ada kendala dengan tagihan dan pembayaran, KRS tidak dapat dibuat jika tagihan belum terselesaikan, minimal 1 tagihan
- 3. KRS yang sudah di setujui oleh Dosen Wali tidak dapat diubah kembali, konsultasikan dengan Dosen Wali jika ada perubahan
- 4. KRS yang belum di setujui tidak dapat dicetak, Konsultasikan kepada Dosen Wali jika Anda ingin mencetak KRS

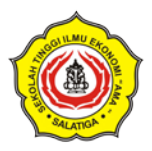

#### **Flowchart Siklus pembuatan KRS**

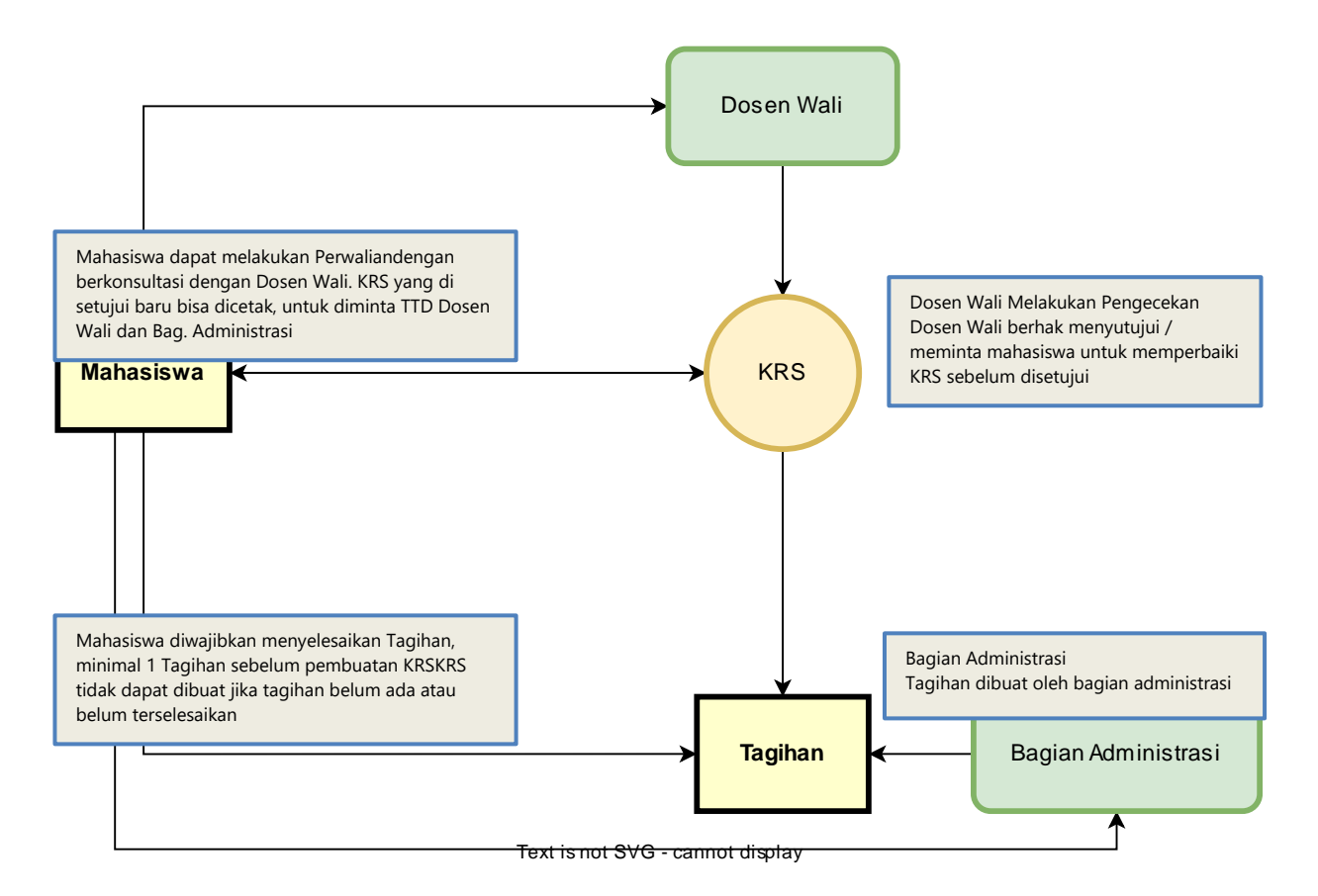

*Bagan 1 - Alur Proses Pembuatan KRS (SIAKAD - STIEAMA)*

#### **Alur Pembuatan KRS**

- 1. Bag. Administrasi menerbitkan tagihan
- 2. Mahasiswa membayar tagihan biaya perkuliahan
- 3. Mahasiswa membuat KRS dengan klik tombol **Buat Rencana Studi** pada menu *Perkuliahan* > *Rencana Studi*
- 4. Mahasiswa dapat mengelola KRS selama KRS belum di setujui oleh Dosen Wali
- 5. Dosen Wali melakukan pengecekan KRS Mahasiswa, dan berhak memperbaiki KRS Mahasiswa sebelum di setujui
- 6. KRS Disetujui oleh Dosen Wali, mahasiswa dapat mencetak KRS dan meminta TTD ke Dosen Wali dan Bag. Administrasi

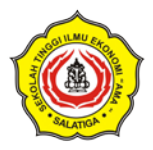

#### <span id="page-7-0"></span>**2. Kelola KRS**

Pembuatan KRS secara otomatis menambahkan Daftar Mata Kuliah sesuai Program Studi dan Semester, namun demikian Mahasiswa masih dapat mengelola dengan menambahkan atau mengurangi Mata Kuliah yang diambil

Untuk mengelola KRS, bisa dilakukan dengan klik tombol **"Kelola KRS"**, didalam menu kelola KRS mahasiswa dapat melihat Daftar Mata Kuliah ada tab Daftar Mata Kuliah yang berisi daftar mata kuliah berisi *KODE MK*, *Nama MK* dan *SKS (Satuan Kredit Semester)*

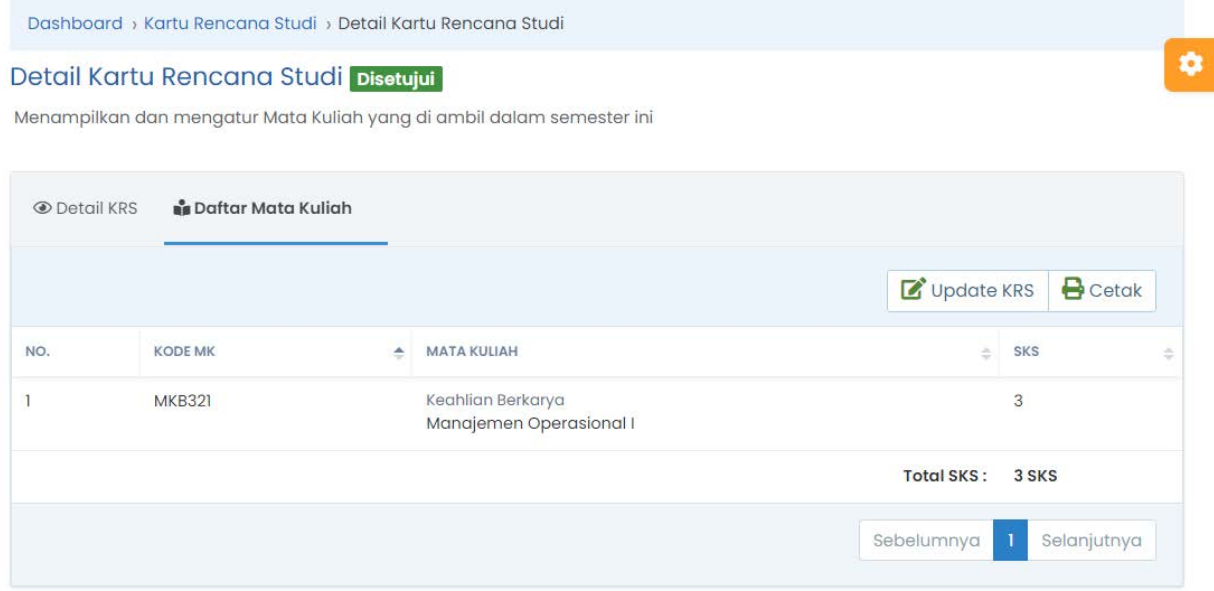

*Tangkapan Layar 3 - Halaman Detail Kartu Rencana Studi*

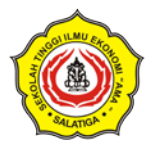

Untuk mengatur atau mengelola daftar Mata Kuliah, Mahasiswa dapat Klik pada tombol **"Update KRS"**

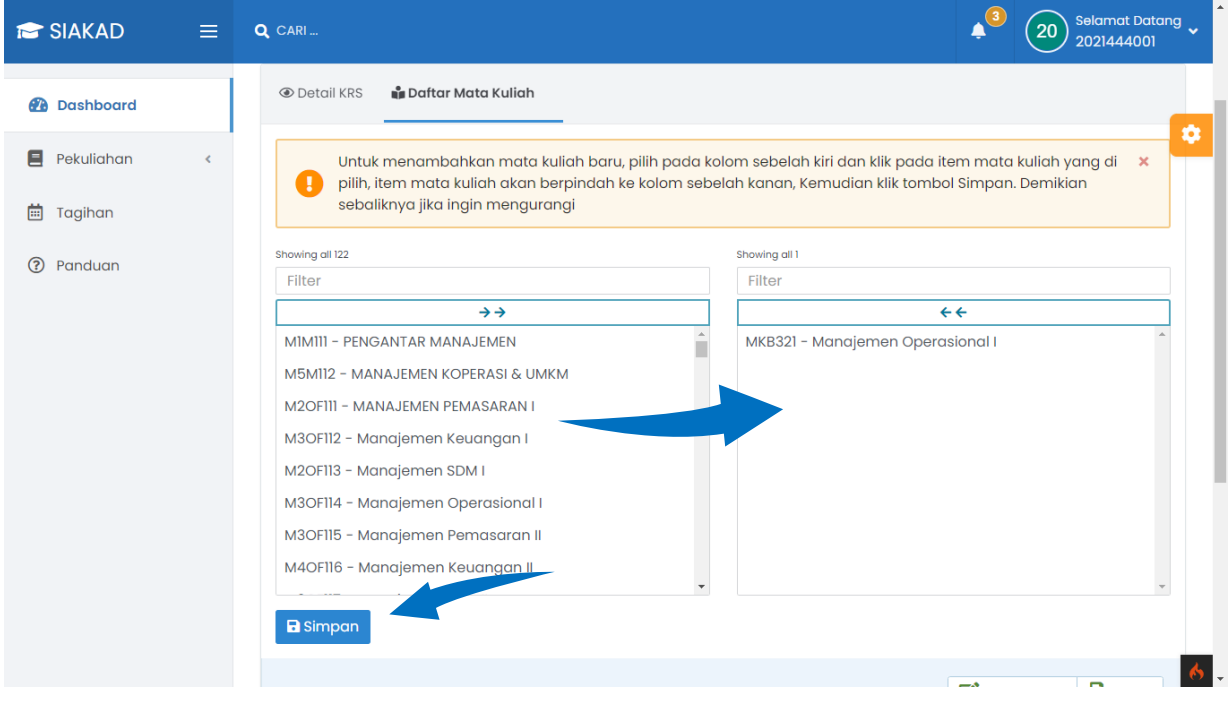

*Tangkapan Layar 4 - Halaman Update KRS (SIAKAD - STIEAMA)*

*Untuk menambahkan mata kuliah baru, pilih pada kolom sebelah kiri dan klik pada item mata kuliah yang di pilih, item mata kuliah akan berpindah ke kolom sebelah kanan, Kemudian klik tombol Simpan. Demikian sebaliknya jika ingin mengurangi*

#### **Tips :**

1. Konsultasikan kepada Dosen Wali, ketika Anda melakukan update pada KRS

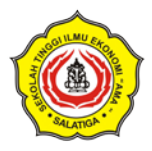

## <span id="page-9-0"></span>**Menu 2 : Kelas Saya**

Didalam menu Kelas Saya, berisi daftar Kelas yang sedang di ikuti oleh Mahasiswa.

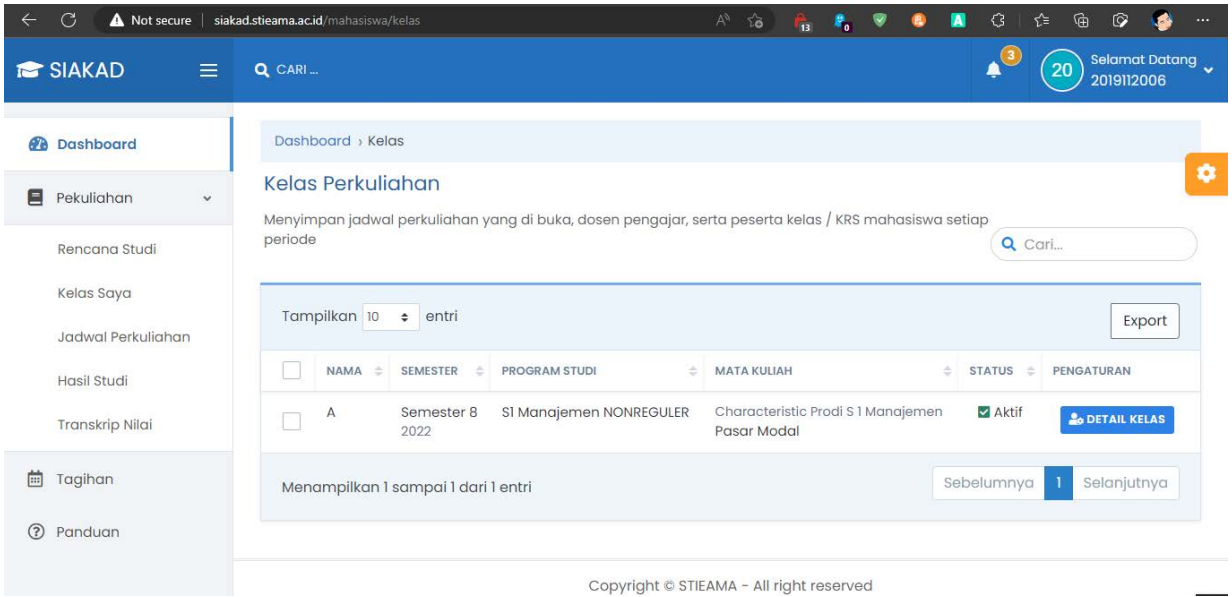

*Tangkapan Layar 5 - Halaman Kelas Saya (SIAKAD- STIEAMA)*

#### <span id="page-9-1"></span>**1. Detail Kelas**

Pada Setiap Kelas yang di ikuti, Mahasiswa dapat melihat detail kelas dengan Klik tombol "*Detail Kelas*" pada masing-masing baris kelas yang tersedia.

Didalam menu detail kelas, Mahasiswa dapat melihat :

- 1. Daftar Mahasiswa dan Dosen Pengampun
- 2. Jadwal Perkuliahan *(Jika tersedia) -* Jadwal Perkuliahan berisi Tanggal dan Waktu Pertemuan dan Ruangan

#### **Tips :**

1. Pastikan Anda terdaftar pada kelas sesuai dengan mata kuliah yang Anda ambil, jika kelas pada mata kuliah yang Anda ambil tidak ada atau belum tersedia, silahkan konsultasikan dengan bagian Administrasi

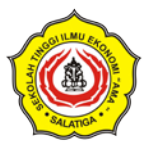

## <span id="page-10-0"></span>**Menu 3 : Jadwal Perkuliahan**

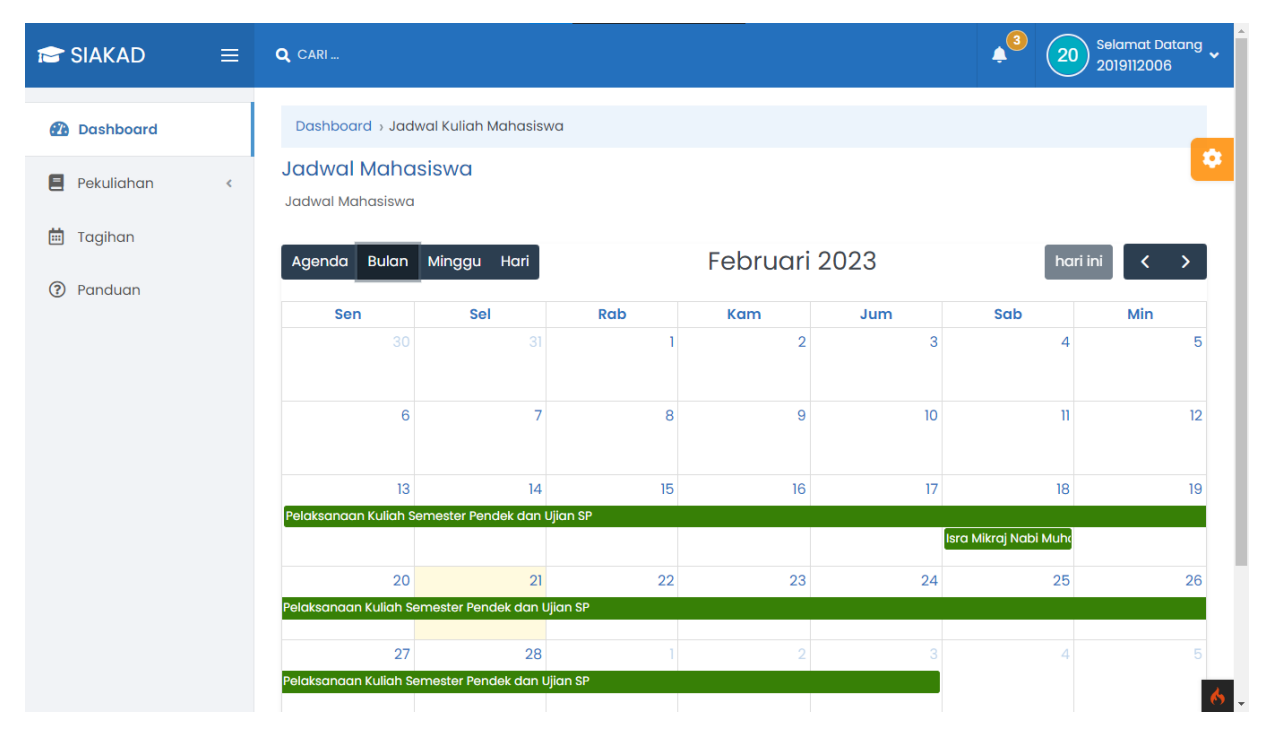

*Tangkapan Layar 6 - Kalender Akademik dan Jadwal Perkuliahan*

Dalam menu Jadwal Perkuliahan, Mahasiswa dapat melihat Kalender yang berisi Agenda Kegiatan sbb :

- 1. Kalender Akademik
- 2. Jadwal Perkuliahan yang di ikuti Mahasiswa
- 3. Hari Libur Nasional / Event Nasional

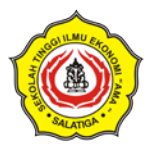

Untuk mengetahui detail event, Mahasiswa dapat klik pada tanggal yang ditandai untuk mengetahu detail dan keterangan event / jadwal perkuliahan.

| Q CARI<br>Jaawal                                 | Kalender Event Awal Perkuliahan Semester Genap                                           |  |       | ×   |     |
|--------------------------------------------------|------------------------------------------------------------------------------------------|--|-------|-----|-----|
| <b>Jadwal Mahasisw</b><br><b>Bulan</b><br>Agenda | Event: Awal Perkuliahan Semester Genap<br>Link Jadwal<br>Awal Perkuliahan Semester Genap |  |       |     |     |
| <b>Sen</b>                                       |                                                                                          |  | Tutup | Jum | Sab |
| 27                                               | 28                                                                                       |  | ာ     |     |     |
|                                                  | Pelaksanaan Kuliah Semester Pendek dan Ujian SP                                          |  |       |     |     |

*Tangkapan Layar 7 - Pop Up Detail Event pada Kalender Akademik (SIAKAD - STIEAMA)*

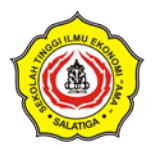

### <span id="page-12-0"></span>**Menu 4 : Hasil Studi**

Fitur Hasil Studi pada *Sistem Informasi Akademik* (**SIAKAD**) merupakan suatu fitur yang memungkinkan mahasiswa untuk melihat nilai dari masing-masing mata kuliah yang telah diambil pada tiap semester. Dalam halaman menu Hasil Studi, mahasiswa dapat memeriksa nilai yang telah diperoleh pada mata kuliah tertentu, baik yang telah lulus maupun yang belum lulus.

Selain itu, mahasiswa juga dapat mencetak Kartu Hasil Studi yang berisi daftar nilai yang diperoleh pada tiap semester. Kartu hasil studi ini berguna sebagai bukti bagi mahasiswa bahwa mereka telah menyelesaikan mata kuliah yang dibutuhkan dan telah mencapai target akademik yang diinginkan.

Fitur Hasil Studi pada **SIAKAD** sangat penting bagi mahasiswa untuk memantau perkembangan akademik mereka. Dengan adanya fitur ini, mahasiswa dapat mengevaluasi prestasi akademik mereka dan mengambil tindakan yang diperlukan jika terdapat kekurangan atau kegagalan pada semester sebelumnya. Selain itu, fitur ini juga membantu mahasiswa untuk mempersiapkan diri dalam menghadapi ujian-ujian selanjutnya dan mencapai target akademik yang diinginkan.

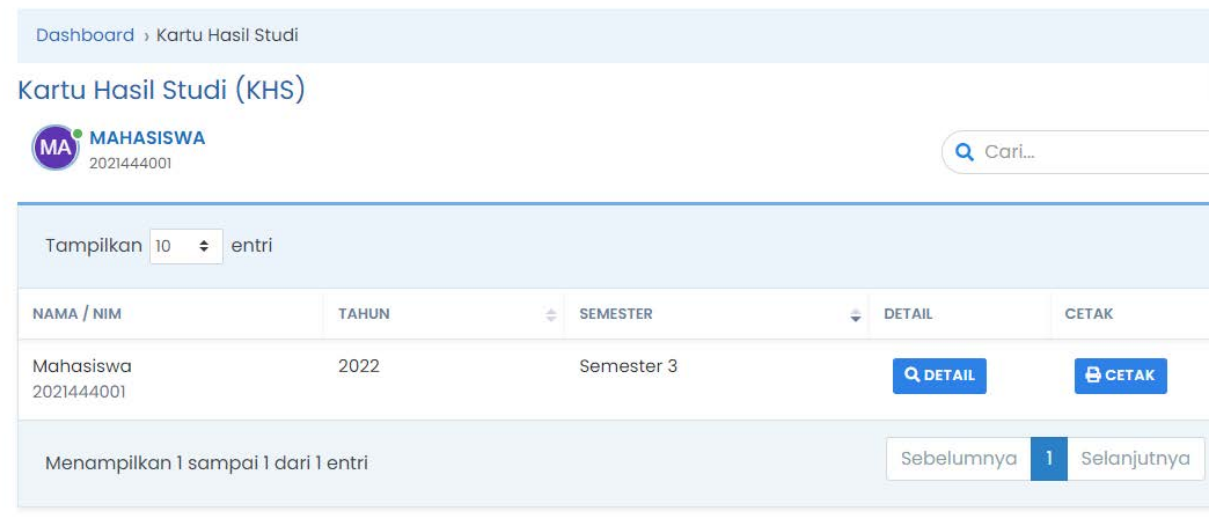

Copyright © STIEAMA - All right reserved

*Tangkapan Layar 8 - Menu Hasil Studi*

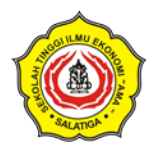

### <span id="page-13-0"></span>**Menu 5 : Transkrip Nilai**

Fitur Transkrip Nilai pada *Sistem Informasi Akademik* (**SIAKAD**) memungkinkan mahasiswa untuk melihat seluruh daftar nilai yang telah diperoleh pada semua mata kuliah yang telah diambil pada seluruh semester.

Dalam halaman menu Transkrip Nilai, mahasiswa dapat melihat informasi detail mengenai mata kuliah yang telah diambil, termasuk nama mata kuliah, jumlah SKS, serta nilai yang diperoleh pada setiap mata kuliah. Selain itu, mahasiswa juga dapat melihat indeks prestasi (IP) mereka pada setiap semester dan seluruh masa studi mereka.

Transkrip Nilai pada **SIAKAD** sangat penting untuk melacak perkembangan akademik mahasiswa sepanjang masa studi mereka. Dengan adanya fitur ini, mahasiswa dapat memperoleh informasi detail mengenai pencapaian akademik mereka selama masa studi di institusi pendidikan tinggi. Selain itu, fitur ini juga berguna sebagai bukti yang dapat dipakai ketika melamar pekerjaan atau melanjutkan studi ke jenjang yang lebih tinggi. Mahasiswa dapat mencetak transkrip nilai ini sebagai bukti prestasi akademik mereka dan dapat menunjukkan ke orang lain bahwa mereka telah berhasil menyelesaikan studi di institusi pendidikan tertentu dengan prestasi yang membanggakan.

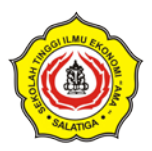

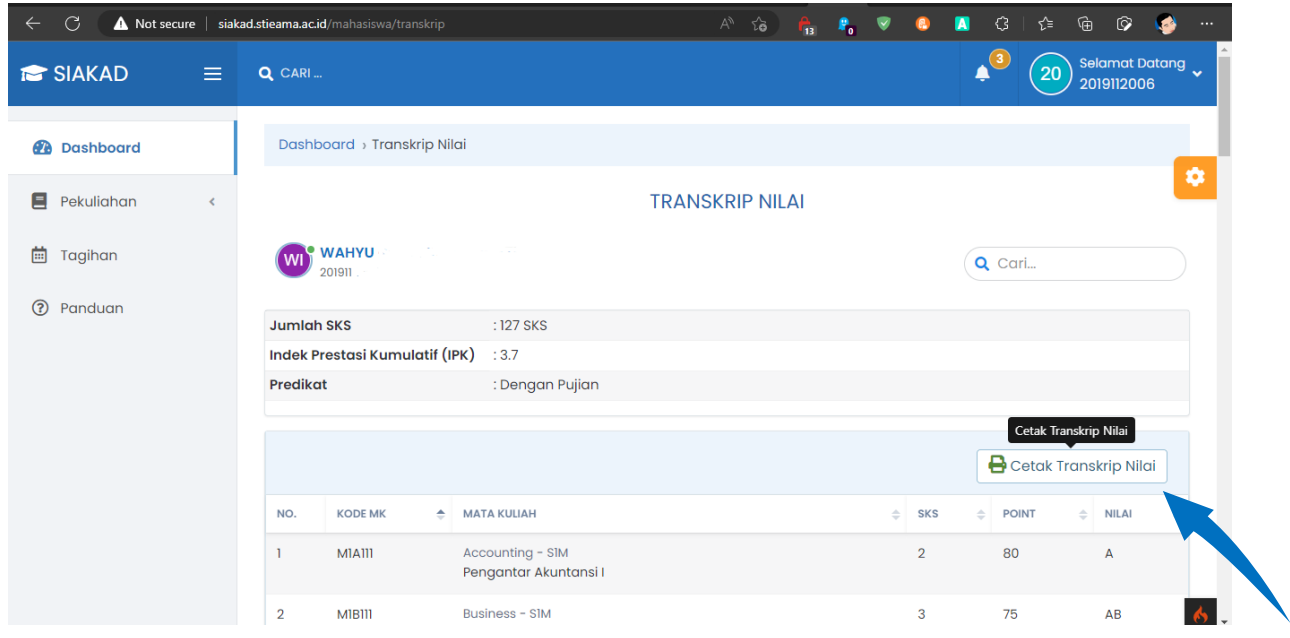

*Tangkapan Layar 9 - Klik tombol Cetak Transkrip Nilai, Untuk mencetak dalam format pdf*

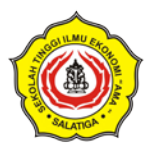

# MAHASISWA BAGIAN 2 : TAGIHAN

<span id="page-15-0"></span>Fitur Tagihan pada *Sistem Informasi Akademik* (**SIAKAD**) memungkinkan mahasiswa untuk melihat tagihan biaya perkuliahan yang harus dibayarkan pada setiap semester. Dalam halaman menu Tagihan, mahasiswa dapat melihat detail tagihan yang berisi kode tagihan, jumlah tagihan, dan status pembayaran.

Selain itu, mahasiswa juga dapat melihat status pembayaran tagihan mereka. Status pembayaran ini dapat menunjukkan apakah tagihan tersebut sudah lunas atau belum. Jika tagihan belum lunas, mahasiswa dapat melakukan pembayaran melalui sistem pembayaran yang tersedia pada **SIAKAD**.

Fitur Tagihan pada **SIAKAD** sangat penting bagi mahasiswa untuk memantau keuangan mereka dan memastikan bahwa mereka membayar tagihan tepat waktu. Dengan adanya fitur ini, mahasiswa dapat memperoleh informasi mengenai tagihan biaya perkuliahan yang harus dibayarkan dan status pembayaran mereka pada setiap semester.

Fitur ini juga memudahkan mahasiswa untuk mengelola keuangan mereka dan menghindari tagihan tunggakan yang dapat berdampak pada pelayanan akademik dan administratif di institusi pendidikan tinggi.

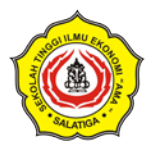

## <span id="page-16-0"></span>**Daftar Tagihan**

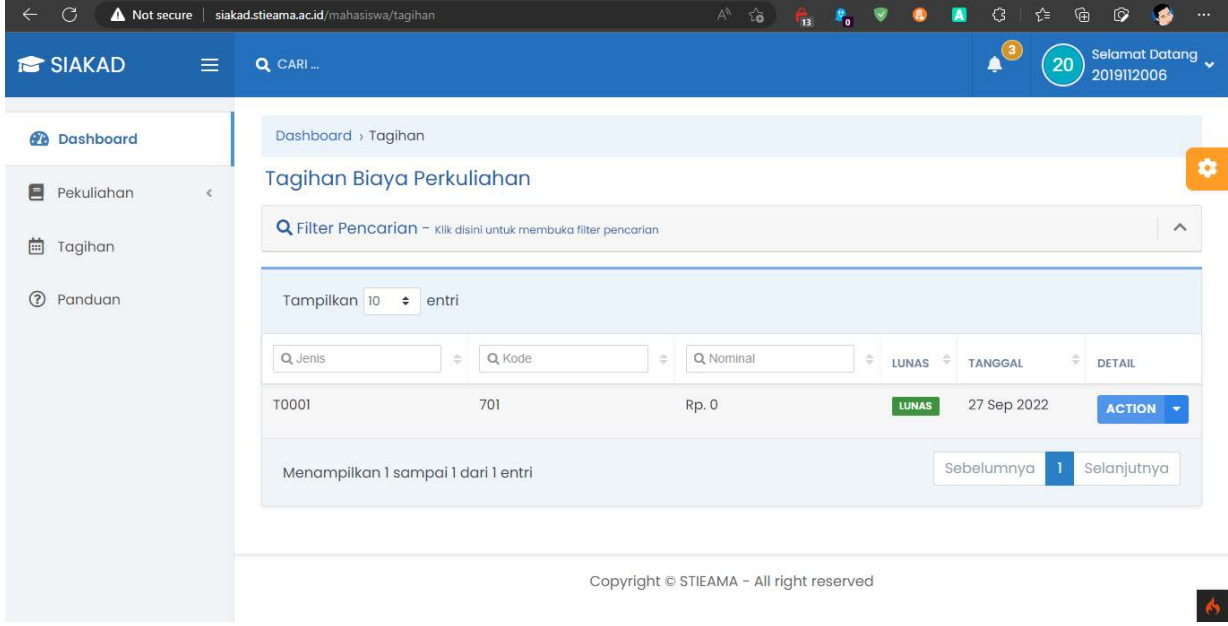

*Tangkapan Layar 10 - Halaman Tagihan yang berisi semua tagihan baik dengan status lunas atau belum lunas*

## <span id="page-16-1"></span>**Detail Tagihan**

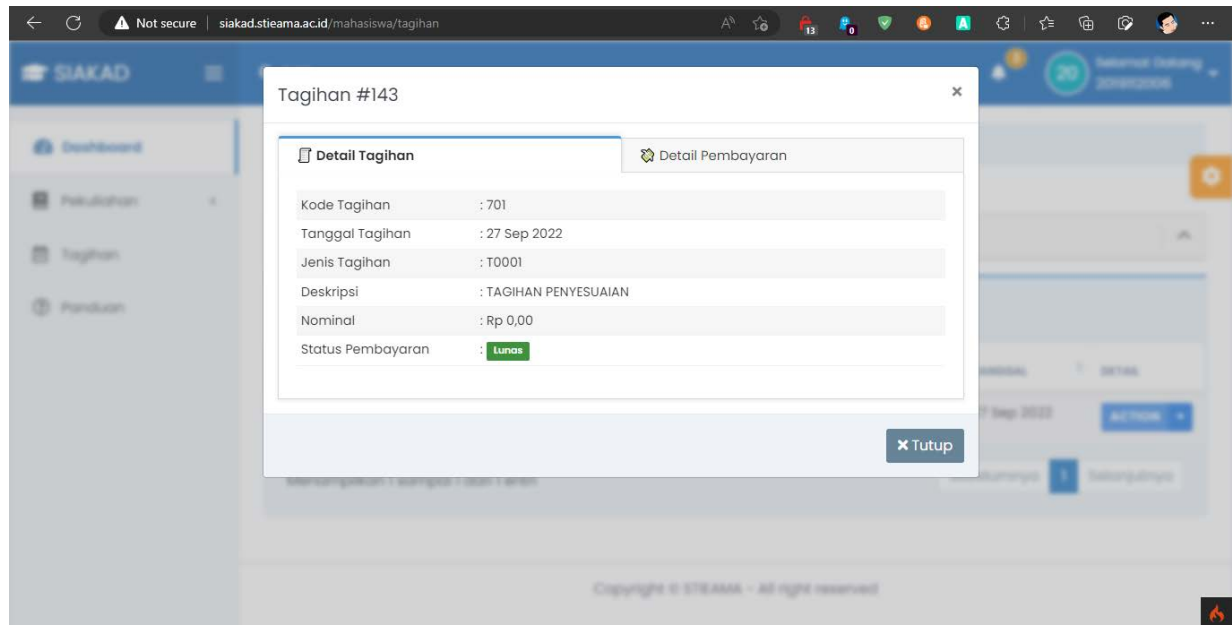

*Tangkapan Layar 11 - Detail Tagihan dan Pembayaran*

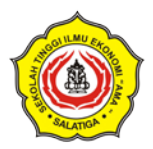

# DOSEN WALI

<span id="page-17-0"></span>Sebagai dosen wali, maka dosen tersebut memiliki Hak akses untuk mengatur KRS matakuliah mahasiswa yang ada dibawah perwaliannya. Pada menu ini Dosen wali bisa menambah atau mengurangi matakuliah pada daftar KRS yang dibuat mahasiswa. Selanjutnya Dosen Wali bisa melakukan persetujuan atas KRS tersebut dan ditetapkan untuk dilaksanakan pada semester yang bersangkutan.

Menu Perwalian digunakan untuk mengatur matakuliah yang diambil oleh mahasiswa dibawah perwalian dosen.

## <span id="page-17-1"></span>**Menu Perwalian**

### <span id="page-17-2"></span>1. **Mahasiswa Saya**

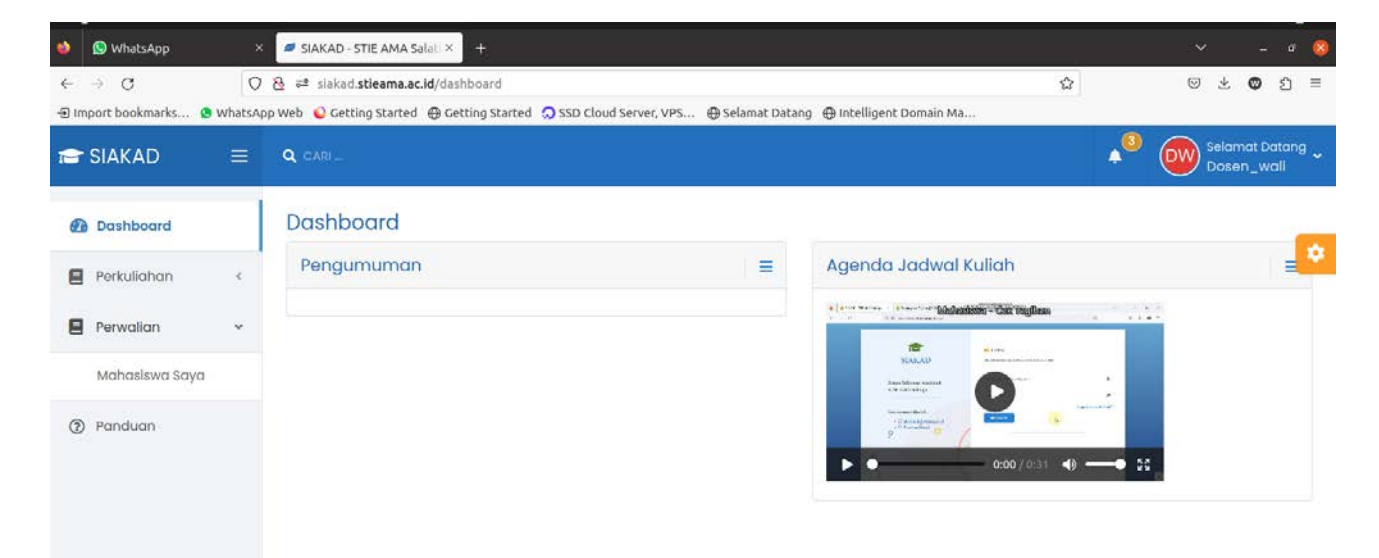

*Tangkapan Layar 12 - Tampilan Menu Perwalian*

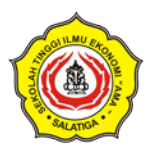

## <span id="page-18-0"></span>**Kelola Mahasiswa**

Klik tombol Rencana Studi pada baris mahasiswa yang akan di kelola KRS nya

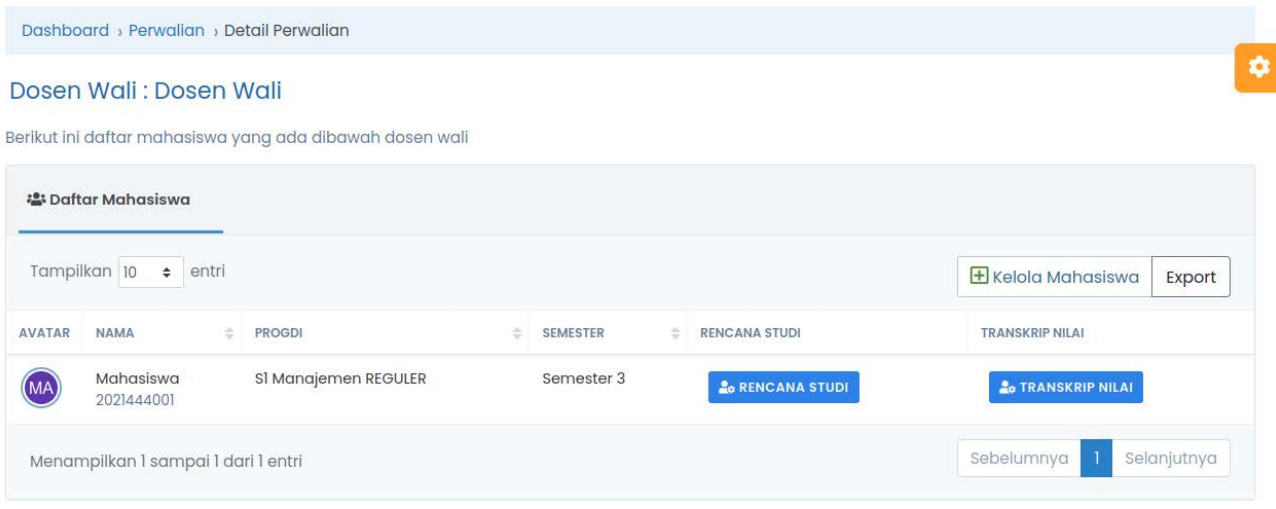

*Tangkapan Layar 13 - Daftar Mahasiswa dibawah Dosen Wali*

## <span id="page-18-1"></span>2. **Kelola KRS Mahasiswa**

Untuk Mengelola Rencana Studi - > Klik tombol Kelola KRS

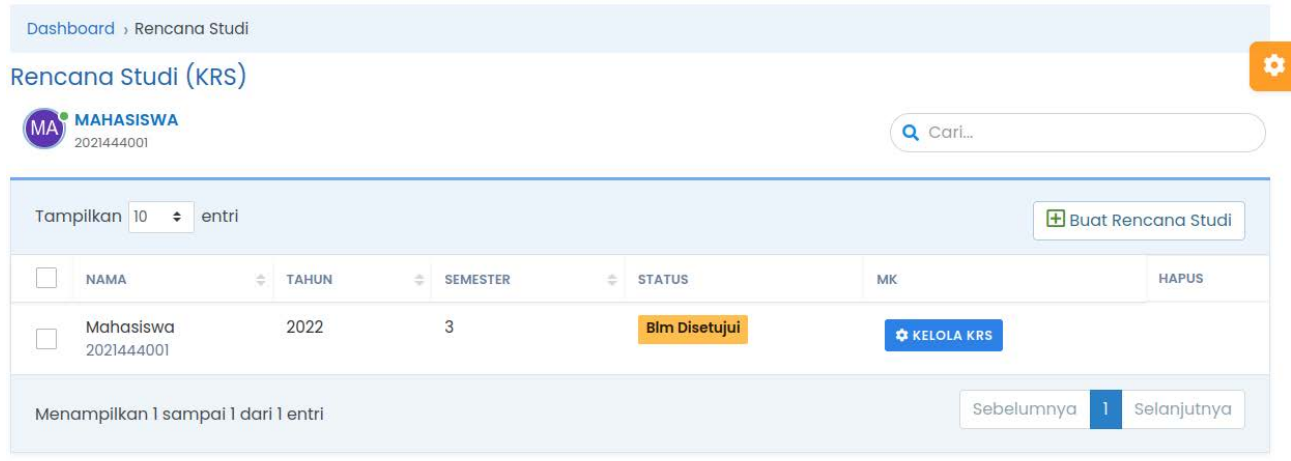

*Tangkapan Layar 14 - Kelola KRS Mahasiswa*

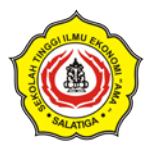

## <span id="page-19-0"></span>3. **Update KRS Mahasiswa**

Berikutnya klik Tab Daftar Mata Kuliah - > Klik Update KRS

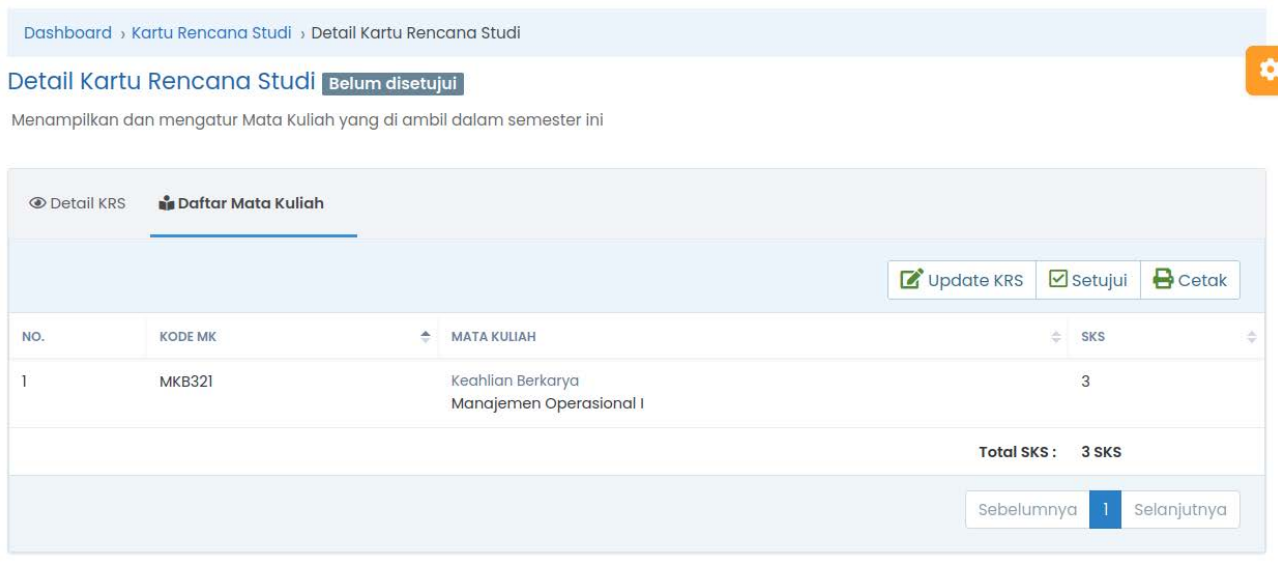

#### *Tangkapan Layar 15 - Cara Update KRS Mahasiswa*

#### <span id="page-19-1"></span>4. **Detail Kartu Rencana Studi Mahasiswa**

Pada menu ini ada 2 kolom di kiri dan dikanan, kolom kiri adalah daftar semua matakuliah, sedangkan kolom sebelah kanan adalah matakuliah yang diambil oleh mahasiswa. Dosen wali bisa mengedit daftar matakuliah yang diambil oleh mahasiswa.

Untuk menambah matakuliah, klik pada matakuliah yang dimaksud pada daftar sebelah kiri, maka matakuliah tersebut akan berpindah ke kanan. Untuk menghapus matakuliah dengan cara klik pada matakuliah yang dimaksud pada daftar sebelah kanan, maka matakuliah akan hilang dari daftar. Setelah selesai di edit berikutnya klik simpan.

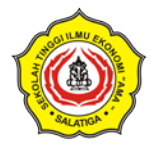

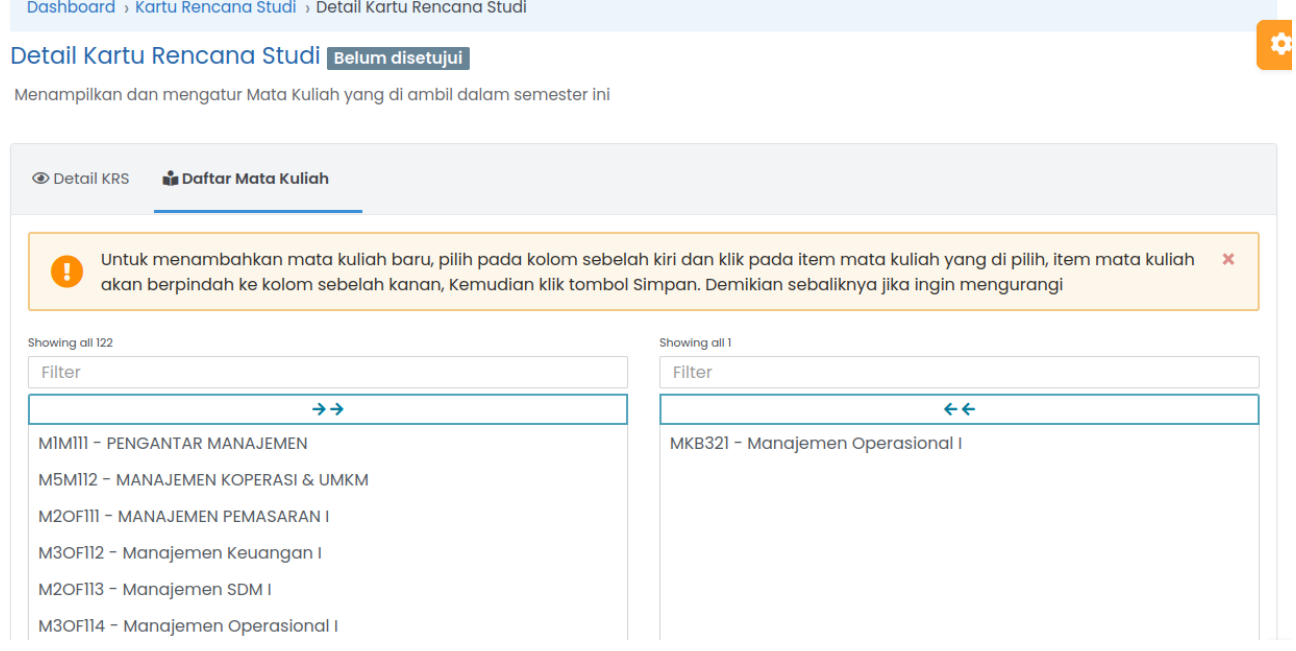

Setelah semua benar maka KRS tersebut bisa disetujui dengan cara klik tombol setujui. KRS yang sudah disetujui tidak bisa diubah lagi.

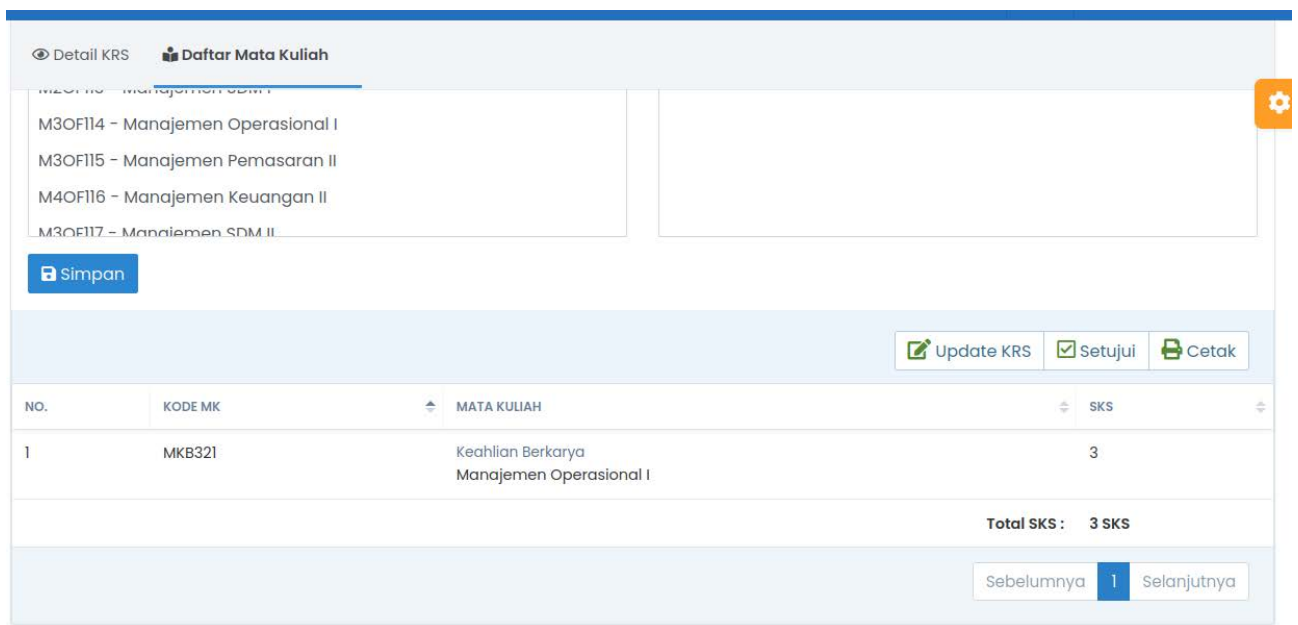

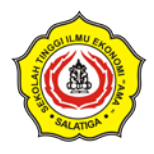

### <span id="page-21-0"></span>5. **Cetak KRS**

Tombol cetak digunakan untuk download file excel yang berisi KRS dan dapat langsung di cetak ke kertas.

[Panduan SIAKAD STIEAMA | SIAKAD STIEAMA](https://docs.siakad.stieama.ac.id/docs/intro) Sistem Informasi Akademik STIEAMA Salatiga

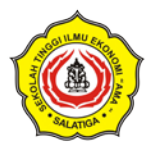

## KESIMPULAN

<span id="page-22-0"></span>SIAKAD (Sistem Informasi Akademik) merupakan sistem yang penting dan sangat berguna bagi mahasiswa dalam melaksanakan kegiatan akademiknya di institusi pendidikan tinggi. Beberapa fitur utama dari SIAKAD yang dapat membantu mahasiswa dalam mengelola kegiatan akademik dan administratif mereka diantaranya adalah Rencana Studi, Informasi Kelas, Jadwal, Hasil Studi, Transkrip Nilai, dan Tagihan.

Fitur Rencana Studi memungkinkan mahasiswa untuk membuat dan mengelola rencana studi mereka, serta memperbarui mata kuliah yang diambil pada setiap semester. Fitur Informasi Kelas menyediakan informasi mengenai jadwal kuliah dan ruangan yang digunakan, sehingga mahasiswa dapat mengelola jadwal mereka secara efektif. Fitur Jadwal memudahkan mahasiswa untuk melihat jadwal kuliah dan ujian pada setiap semester.

Fitur Hasil Studi memungkinkan mahasiswa untuk melihat nilai yang telah diperoleh pada setiap mata kuliah pada setiap semester, dan dapat mencetak kartu hasil studi sebagai bukti pencapaian akademik mereka. Fitur Transkrip Nilai memungkinkan mahasiswa untuk melihat seluruh daftar nilai yang telah diperoleh pada semua mata kuliah yang telah diambil pada seluruh semester. Dengan adanya fitur ini, mahasiswa dapat memantau perkembangan akademik mereka selama masa studi di institusi pendidikan tertentu.

Fitur Tagihan pada SIAKAD memungkinkan mahasiswa untuk melihat tagihan biaya perkuliahan dan status pembayaran, sehingga mahasiswa dapat mengelola keuangan mereka dengan lebih efektif. Dalam keseluruhan, fitur-fitur pada SIAKAD sangat membantu mahasiswa untuk memantau perkembangan akademik dan administratif mereka selama masa studi di institusi pendidikan tinggi. Dengan SIAKAD, mahasiswa dapat mengelola kegiatan akademik dan administratif mereka dengan lebih efektif dan efisien, sehingga dapat mencapai pencapaian akademik yang optimal.